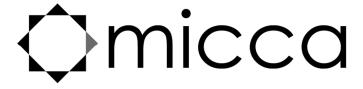

# M1709Z 17.3-Inch Digital Photo Frame With 8GB Micro USB Storage Owner's Manual

# Got a Question or Need Help?

Email our technical support team at: **support@miccatron.com** for personalized assistance with the setup and use of this product. Please visit our product information website **www.miccatron.com** for the following:

- Firmware Updates
- User's Manuals
- Troubleshooting Wizard
- Technical Support Request

When contacting technical support, be sure to include your order information, product model, and serial number from the bottom of the player.

Copyright © 2009-2013 Micca, Ltd. All rights reserved. This manual may not be reproduced in whole or in part without permission for any purpose other than personal use.

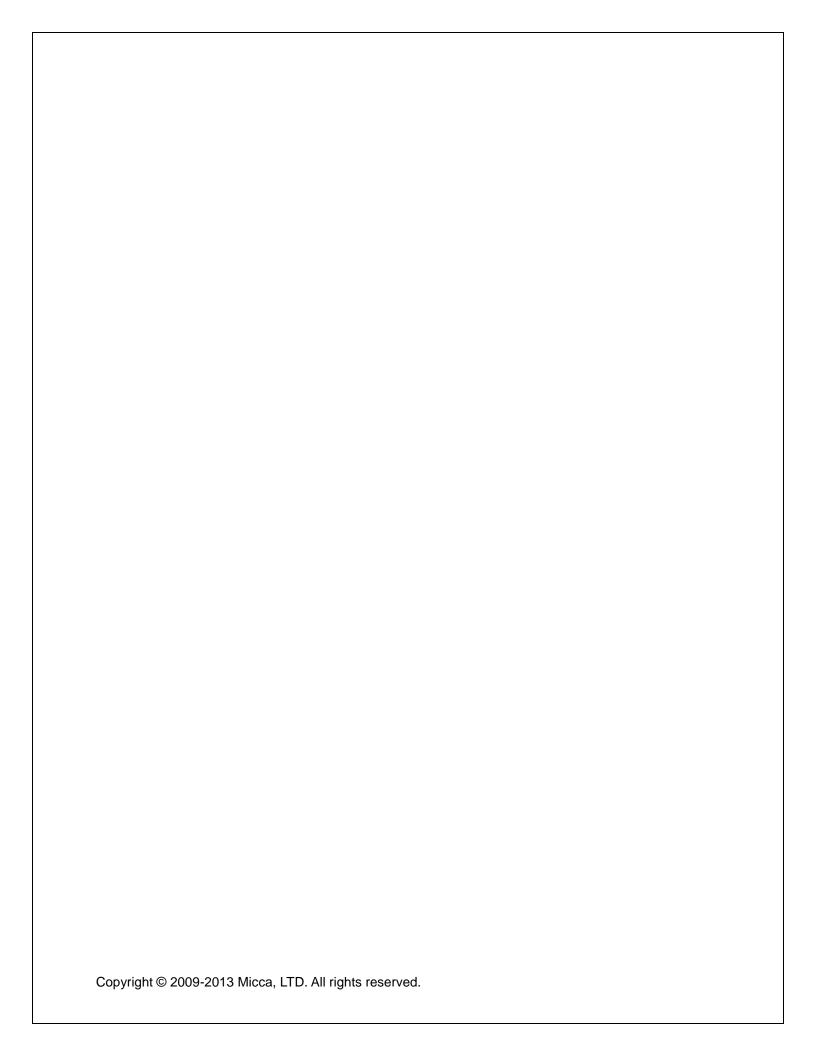

## 1 Introduction

#### 1.1 Preface

Thank you very much for purchasing this digital photo frame. We hope you will enjoy using it to view your treasured photos. This photo frame has the following features:

#### 1.1.1 Highlights

- M1709Z: 17.3-Inch 1600x900 high resolution LCD screen
- 16:9 widescreen ratio for dramatic movie-like display effect
- Included 8GB micro USB storage drive
- Slim profile with curved back case design for modern appearance

#### 1.1.2 Features

- Supports JPG image/photo files
- Supports MP3 music files
- Supports AVI and MP4 video files using MPEG1/2/4 video codecs
- Slideshow with background music
- Compact IR remote control
- USB 2.0 host connector supports USB flash drives
- Flash media card reader supports SD/SDHC cards
- Automatic photo slideshow, music, or video playback
- Auto power on/off feature with flexible scheduling
- Adjustable slideshow sequence, speed, and transition effects
- Clock and calendar with slideshow
- Adjustable screen brightness, contrast, and saturation
- Multiple language support: English, French, Italian, German, Spanish

**Note**: All the information contained in this manual was correct at the time of publication. However, as our engineers are always updating and improving the product, your device's software may have a slightly different appearance or modified functionality than presented in this manual.

## 2 Precautions

#### 2.1 Precautions and Maintenance

- This product is intended for residential indoor use only. It is not intended for outdoors
  use, or use in harsh environments, or demanding commercial use.
- To avoid risk of fire or electric shock, do not expose the unit to moisture or condensation.
- To avoid overheating, do not block the ventilation holes on the digital photo frame.
- Keep the digital photo frame away from direct sunlight.
- Turn off the player and disconnect from AC power if not used for a while.
- Do not disassemble the digital photo frame. There is a risk of electric shock and there are no user-serviceable parts inside. Disassembling the digital photo frame will void its warranty.

## 2.2 Cleaning the LCD Screen

- Treat the screen gently and carefully. The screen of the digital photo frame has a glass component that can be damaged or broken when impacted.
- Use a soft, non-abrasive lint-free cloth such as microfiber camera lens cloth to gently wipe the LCD screen if fingerprints or dust accumulate on the LCD screen. If necessary, use a cleaning solution that's safe for coated camera photo lens cleaning. Spray the cleaning solution onto the cleaning cloth. NEVER SPRAY CLEANING SOLUTION DIRECTLY ONTO THE LCD SCREEN.

#### **WARNING:**

Please power off the unit before inserting or removing a memory card or USB drive. Do not put the unit near water or a high-moisture environment to prevent the risk of electric shock.

## 3 Connections and Buttons

#### 3.1 Buttons

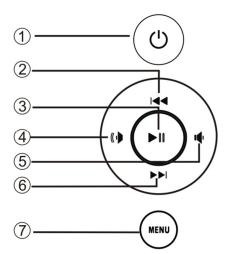

- 1. Power
- 2. Up/Previous
- 3. Play/Pause or Enter
- 4. Right/Volume+
- 5. Left /Volume-
- 6. Down/Next
- 7. Menu/Return

**Note:** The left and right buttons are named in accordance of their function when the user is looking at the front of the photo frame. Thus, pressing the "Left" button will move the cursor to the left and the "Right" button will move the cursor to the right.

#### 3.2 Connections

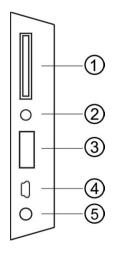

- 1. SD/SDHC Card Reader
- 2. Headphone Output
- 3. USB 2.0 Port
- 4. Mini USB Port (Optional)
- 5. DC Power Input

**Note:** Only use the AC adapter that is provided with the digital photo frame. Using a different AC adapter may damage the unit. The Mini USB port is optional and may not be present.

### 3.3 Remote Control

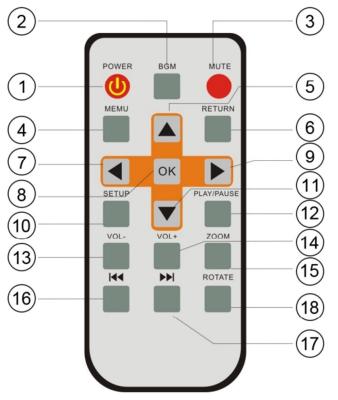

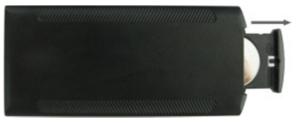

To replace the battery in the remote, place the remote control face down, press down on the ridged area of the battery cover and pull towards you to remove the tray. Place one CR2025 lithium button-cell battery on the tray with the positive "+" side facing you. Reinsert the tray.

|    | Key        | Function                                                                                        |
|----|------------|-------------------------------------------------------------------------------------------------|
| 1  | Power      | Turn the photo frame on or off                                                                  |
| 2  | BMG        | Start a slideshow with background music (background music must be enabled in the settings menu) |
| 3  | Mute       | Mute or unmute the sound output                                                                 |
| 4  | Menu       | Return to the main menu                                                                         |
| 5  | Up         | Move cursor up, or go to previous photo during slideshow                                        |
| 6  | Return     | Go back to the previous step or screen                                                          |
| 7  | Left       | Move cursor left, or fast-forward during music or video playback                                |
| 8  | OK         | Play or pause photo slideshow, music, or video                                                  |
| 9  | Right      | Move cursor right, or rewind during music or video playback                                     |
| 10 | Setup      | Go to the setup menu                                                                            |
| 11 | Down       | Move cursor down, or go to next photo during slideshow                                          |
| 12 | Play/Pause | Play or pause photo slideshow, music, or video playback                                         |
| 13 | Volume-    | Decrease the volume during music or video playback                                              |
| 14 | Volume+    | Increase the volume during music or video playback                                              |
| 15 | Zoom       | Zoom in when viewing a photo (slideshow must be paused)                                         |
| 16 | Previous   | Go to previous file during music or video playback                                              |
| 17 | Next       | Go to next file during music or video playback                                                  |
| 18 | Rotate     | Rotate a photo 90 degrees (slideshow must be paused)                                            |

## 4 Getting Started

## 4.1 Initial Setup

Find a flat and stable surface to place the photo frame. Install the prop-stand by inserting it into the mounting hole on the back of the photo frame.

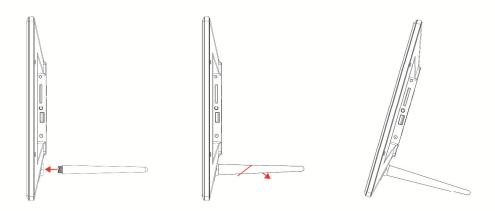

Plug the AC adapter into a standard 110V AC or 240V AC electrical outlet and connect it to the DC Power Input on the photo frame. The photo frame should automatically turn on and display the main menu.

- Carefully remove the protective film covering the LCD.
- Remove the plastic battery insulator from the battery compartment and make sure the remote control has a battery inside.

Your digital photo frame is now ready for use.

### 4.2 Basic Usage

The photo frame is very easy to use. It is pre-configured from the factory with default settings that are already optimized for most users. Simply copy your favorite photos onto the included USB storage drive using a computer. Insert the USB storage drive into the USB jack on the photo frame, turn the photo frame on, and the photos will automatically begin displaying.

Mac OS users, please see additional instructions in the troubleshooting section at the end of this manual.

## **5 Operating Instructions**

After turning on the photo frame, the main menu will display after a few seconds. If there is a flash memory card or USB flash drive inserted into the photoframe, a slideshow will automatically begin plain. To get back to the main menu, press the "Menu" button on the remote control, or press the "Menu/Return" button on the back of the photo frame.

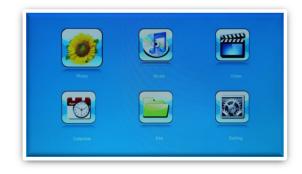

The main menu contains icons for Photos, Music, Videos, File Operations, Calendar, and Setup.

## 5.1 Flash Memory Cards and USB Flash Drives

The photo frame supports SD/SDHC flash memory cards and USB flash drives, both up to 32GB in size. While the photo frame can handle high resolution photos directly from a digital camera, it is strongly recommended to resize photos down to a lower resolution of about one megapixel in size. This allows more photos to be stored on the storage device and smaller files results in more responsive operation by the photo frame.

The photo frame comes with an 8GB micro USB storage drive that can be used to hold photos, music, or videos. The photo frame does not have any internal storage.

## **5.2 Choosing Storage Device**

When more than one storage device is detected by the digital photo frame, it is necessary to select which storage device to use.

Once selected, all operations are on the selected storage device. To perform operations on another storage device, it is necessary to select it first.

To select a storage device, press the "Menu/Return" button repeatedly until the storage selection screen is shown. Highlight the desired storage device and press "Play/Pause/Enter" to select it.

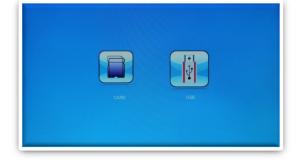

## **5.3 Viewing Photos**

When a storage device loaded with photos is inserted, the digital photo frame will automatically start displaying a photo slideshow when it is turned on. The user can also manually start a slideshow through the "Photo" icon from the main menu.

Background music will also begin playing if music files are found. To change this behavior, refer to detailed settings in Chapter 6.

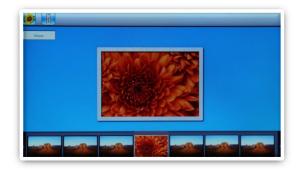

When viewing photos, refer to **Section 3.3** for remote control functions available. The following operations are available using the buttons on the back of the photo frame:

| Button             | Description                                                 |
|--------------------|-------------------------------------------------------------|
| Play/Pause         | Play or pause the photo slide show.                         |
| Left/Volume-       | Decrease background music volume (only if music is playing) |
| Right/Volume+      | Increase background music volume (only if music is playing) |
| <b>Up/Previous</b> | Go to the previous photo.                                   |
| Down/Next          | Go to the next photo.                                       |
| Menu/Return        | Stop the slide show and return to the photo thumbnail menu. |

## **5.4 Playing Music**

To begin playing music, select the "Music" icon from the main menu. All supported

music files found on the storage device will be displayed in one list. Only MP3 music files with an "mp3" file extension are supported. Scroll to the desired music file and press the "Play/Pause/Enter" button to begin playing the music.

While playing music, an on-screen playback control menu becomes active. The on screen

The CA Durit You Rehister they?

And Surviva Rehister they?

And Surviva Rehister they?

And Surviva Rehister they?

And Surviva Rehister they?

And Surviva Rehister they?

And Surviva Rehister they?

And Surviva Rehister they?

And Surviva Rehister they?

And Surviva Rehister they?

And Surviva Rehister they?

And Surviva Rehister they?

And Surviva Rehister they?

And Surviva Rehister they?

And Surviva Rehister they?

And Surviva Rehister they?

And Surviva Rehister they?

And Surviva Rehister they?

And Surviva Rehister they?

And Surviva Rehister they?

And Surviva Rehister they?

And Surviva Rehister they?

And Surviva Rehister they?

And Surviva Rehister they?

And Surviva Rehister they?

And Surviva Rehister they?

And Surviva Rehister they?

And Surviva Rehister they?

And Surviva Rehister they?

And Surviva Rehister they?

And Surviva Rehister they?

And Surviva Rehister they?

And Surviva Rehister they?

And Surviva Rehister they?

And Surviva Rehister they?

And Surviva Rehister they?

And Surviva Rehister they?

And Surviva Rehister they?

And Surviva Rehister they?

And Surviva Rehister they?

And Surviva Rehister they?

And Surviva Rehister they?

And Surviva Rehister they?

And Surviva Rehister they?

And Surviva Rehister they?

And Surviva Rehister they?

And Surviva Rehister they?

And Surviva Rehister they?

And Surviva Rehister they?

And Surviva Rehister they?

And Surviva Rehister they?

And Surviva Rehister they?

And Surviva Rehister they?

And Surviva Rehister they?

And Surviva Rehister they?

And Surviva Rehister they?

And Surviva Rehister they?

And Surviva Rehister they?

And Surviva Rehister they?

And Surviva Rehister they?

And Surviva Rehister they?

And Surviva Rehister they?

And Surviva Rehister they?

And Surviva Rehister they?

And Surviva Rehister they?

And Surviva Rehister they?

And Surviva Rehister they?

And Surviva Rehister they?

And Surviva Rehister they?

And Surviva Rehister they?

And Surviva Rehister they?

And Surviva Rehister they?

And Surviva Rehister they

menu contains the following menu items, from left to right:

| Button              | Description                                                       |
|---------------------|-------------------------------------------------------------------|
| Volume-             | Turn down the playback volume.                                    |
| Volume+             | Turn up the playback volume.                                      |
| Rewind              | Press to rewind current song, press again to resume playing       |
| Play/Pause          | Press to pause current song, press again to resume playing        |
| <b>Fast Forward</b> | Press to fast forward current song, press again to resume playing |
| Shuffle/Loop        | Press to toggle between different shuffle and loop playback       |

Refer to **Section 3.3** for remote control functions available. The following operations are available using the buttons on the back of the photo frame:

| Button             | Description                                      |
|--------------------|--------------------------------------------------|
| Play/Pause         | Press the currently selected on-screen menu item |
| Left/Volume-       | Highlight the previous on-screen menu item       |
| Right/Volume+      | Highlight the next on-screen menu item           |
| <b>Up/Previous</b> | Go to the previous music file.                   |
| Down/Next          | Go to the next music file.                       |
| Menu/Return        | Stop the playback and return to the main menu.   |

## 5.5 Playing Videos

To begin playing videos, select the "Video" icon from the main menu. All supported video files found on the storage device will be displayed in one list. Scroll to the desired

video file and press the "Play/Pause/Enter" button to begin playing the video.

Only video files with an "mp4" or "avi" file extension are supported. If a video file does not play, then it is likely not in a supported format. It is possible to convert such videos into a compatible format by using freely available software tools such as Handbrake.

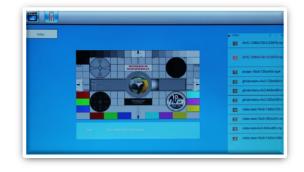

While playing videos, refer to **Section 3.3** for remote control functions available. The following operations are available using the buttons on the back of the photo frame:

| Button        | Description                                               |
|---------------|-----------------------------------------------------------|
| Play/Pause    | Play or pause the video.                                  |
| Left/Volume-  | Turn down the playback volume.                            |
| Right/Volume+ | Turn up the playback volume.                              |
| Up/Previous   | Go to the previous music file.                            |
| Down/Next     | Go to the next music file.                                |
| Menu/Return   | Stop the playback and return to the video selection menu. |

## 5.6 File Browsing

The "File" icon from the main menu lets users browse the contents of the selected storage device by navigating its folder directory structure. All compatible photo, music, and video file types will be displayed while incompatible file types are not displayed.

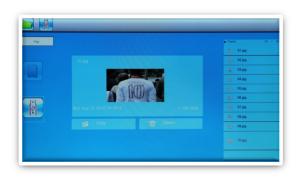

It is possible to delete files and folders while browsing the folder directory structure. It is strongly recommended that a computer be used to delete files and folders from a storage drive instead since a computer is much faster and more convenient. To delete a file or folder, highlight it using the cursor and press the "Left" button to get to the "Delete" on-screen button. Press the "Play/Pause/Enter" button once to initiate deletion.

#### 5.7 Calendar

To view the calendar, select the "Calendar" icon from the main menu. Be sure to properly set the date and time in the settings menu so that the information displayed is correct. The photo frame will automatically begin playing a slideshow using photos found on the selected storage device.

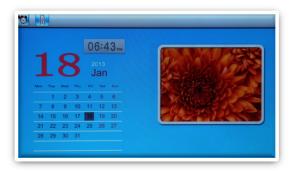

## 6 Detailed Settings

To access the setup menu of the photo frame, turn it on and wait for the main menu to display. Highlight the Setup icon and press "Enter". The Setup menu is divided up into

five sections as detailed below. Use the "Up" and "Down" buttons to highlight a configuration section and press "Play/Pause/Enter" to select it. Within a configuration section, use the "Up" and "Down" buttons to highlight a settings item, press "Play/Pause/Enter" to select the settings item and change its value. Press the "Menu/Return" button to exit the settings menu when finished.

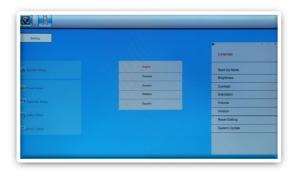

## 6.1 System Setup

#### Language

Changes the operating language of the photo frame.

Available Values: English, French, Italian, German, Spanish

#### **Start Up Mode**

Sets the operation mode of the photo frame when it is turned on.

| Setting   | Description            |
|-----------|------------------------|
| Photo     | Play a photo slideshow |
| Music     | Play music files.      |
| Video     | Play video files.      |
| Calendar  | Display the calendar.  |
| Main Menu | Display the main menu. |

#### **Brightness, Contrast, Saturation**

Changes the display parameters of the LCD screen. The default values are optimal for most conditions.

#### Volume

Sets the speaker volume during music and video playback.

#### Version

Display the current firmware version information

#### **Reset Settings**

Reset all settings back to factory defaults.

#### **System Upgrade**

Upgrade the photo frame firmware. When a new version of the firmware is available, detailed instructions for its installation will be provided along with the update.

### 6.2 Photo Setup

#### **Display Mode**

Sets the behavior when selecting the "Photo" icon from the main menu.

| Setting   | Description                                                                                 |
|-----------|---------------------------------------------------------------------------------------------|
| Slideshow | Begins displaying slideshow with all photos found on the currently selected storage device. |
| Thumbnail | Displays thumbnail view of photo files and folders.                                         |

#### **Slideshow Repeat**

Configures whether the slide show loops continuously, or stop after playing once.

Available Values: Once, Loop

#### Slideshow Sequence

Changes the photo playback sequence when displaying slideshows.

| Setting    | Description                                              |
|------------|----------------------------------------------------------|
| Sequential | Photos will be displayed in their normal sequence alpha- |
|            | numerically based on file name.                          |
| Random     | Photos will be displayed in random sequence.             |

#### **Background Music**

Enable or disable background music when viewing photo slideshows.

Available Values: On, Off

#### **Display Ratio**

Changes the way photos are displayed when they do not perfectly fit the screen of the photo frame.

| Setting  | Description                                                                                                    |
|----------|----------------------------------------------------------------------------------------------------|
| Original | Black bars will be added to the top or bottom of photos that are too narrow or too wide relative to the screen. |
| Full     | Photos are cropped on the top/bottom or on the sides to fit the                                                 |
|          | screen.                                                                                                    |

#### Slide Speed

Sets the time interval between each photo in a slideshow.

Available Values: 3/5/15/30 Seconds, 1/5/15 Minutes

#### **Slideshow Effect**

Sets the transition effect as one photo switches to the next in a slideshow.

Available Values: Random (default), and a selection of various transition effects.

## 6.3 Calendar Setup

#### **Date**

Set the current date in the format of Year, Month, and Day.

Available Settings: Year, Month, Day

#### **Time Format**

Change to display the time in either 12-hour or 24-hour time format.

Available Values: 12 Hours, 24 Hours

#### Time

Set the current time in the format of Hour, Minute, and Second.

Available Settings: Hour, Minute, Second

#### **Alarm Status**

Enable or disable the alarm function

Available Settings: On, Off

#### **Alarm Time**

Set the alarm time in the format of Hour and Minute.

Available Settings: Hour, Minute

#### **Alarm Tone**

Configures the alarm sound.

Available Settings: Alarm 1, Alarm 2, Alarm 3

#### **Alarm Frequency**

Configures the days on which the alarm will be enabled.

| Setting          | Description                            |
|------------------|----------------------------------------|
| Once             | Alarm is active only once.             |
| <b>Every Day</b> | Alarm is active every day.             |
| Mon. to Fri.     | Alarm is active Monday through Friday  |
| Weekend          | Alarm is active on Saturday and Sunday |

#### **Auto Power On**

Set the auto power on time in the format of Hour and Minute. The On/Off setting enables or disables the auto power on feature.

Available Settings: Hour, Minute, On/Off

#### **Auto Power Off**

Set the auto power off time in the format of Hour and Minute. The On/Off setting enables or disables the auto power off feature.

Available Settings: Hour, Minute, On/Off

#### **Auto-Power Frequency**

Configures the days on which the auto power on/off feature will be enabled.

| Setting          | Description                              |
|------------------|------------------------------------------|
| Once             | Feature is active only once.             |
| <b>Every Day</b> | Feature is active every day.             |
| Mon. to Fri.     | Feature is active Monday through Friday  |
| Weekend          | Feature is active on Saturday and Sunday |

## 6.4 Video Setup

### **Display Ratio**

Configures the way videos are displayed when they do not perfectly fit the screen of the photo frame.

| Setting     | Description                                                                                                   |
|-------------|----------------------------------------------------------------------------------------------------|
| Original    | The video will be played in the display ratio. Black bars will be added to the top/bottom or sides as needed. |
| Full Screen | The video will be stretched or squeezed to fit the full screen.                                               |

### **Repeat Mode**

Changes the video playback sequence.

| Setting       | Description                                                                                      |
|---------------|--------------------------------------------------------------------------------------------------|
| Once          | A single video will play once and then stop.                                                     |
| Single Repeat | A single video will be looped continuously.                                                      |
| Sequence      | Videos will be looped continuously in their normal sequence alphanumerically based on file name. |
| Random        | Videos will be played continuously in random sequence.                                           |

## 6.5 Music Setup

## **Play Mode**

Changes the music playback sequence.

| Setting       | Description                                                                                            |
|---------------|----------------------------------------------------------------------------------------------------|
| Once          | A single music file will play once and then stop.                                                      |
| Single Repeat | A single music file will be looped continuously.                                                       |
| Sequence      | Music files will be looped continuously in their normal sequence alpha-numerically based on file name. |
| Random        | Music files will be played continuously in random sequence.                                            |

## 7 Troubleshooting Guide

#### Cannot Read A SD/SDHC Card or USB Drive

The photo frame supports SD/SDHC and USB flash drives up to 32GB in size, using FAT32 file system. Check to be sure that the SD card or USB drive meets these requirements. It may be necessary to reformat the SD card or USB drive. Be sure to copy photos off the drive before doing so as formatting the drive permanently erases the contents. Select FAT32 as the file system when reformatting the drive.

#### **Apple Mac Computer Users**

The Mac OS operating system creates numerous hidden folders and thumbnail files that are proprietary to the Mac OS and are not well supported by non-Apple products. Using Mac OS to copy files onto a SD card or USB drive for use with the photo frame will sometimes lead to strange behavior. There are free utilities available for the Mac OS to prevent these hidden folders and thumbnail files. Mac users are strongly recommended to use such a utility.

#### Cannot Play a File

Make sure that the file is compatible with the photo frame. The photo frame supports JPG photo files, MP3 music files up to 320kbps, and video files with AVI or MP4 extension encoded with MPEG1/2/4 for video and MP3 for audio. If a video file does not play, then it is likely not in a supported format. It is possible to convert such videos into a compatible format by using freely available software tools such as Handbrake.

#### Not Showing All Photos or Showing Same Photos Repeatedly

First, try reformatting the SD card or USB drive that is used to hold the photos. Be sure to copy photos off the drive before doing so as formatting the drive permanently erases the contents. Select FAT32 as the file system when reformatting the drive. Copy photos back onto the SD card or USB drive after formatting.

If problem persists after reformatting the drive, there are possibly one or more corrupted or unsupported progressive-format files in the collection of photos. Because it would be time consuming and difficult to isolate the problematic image(s), it is recommended to reprocess all images in batch mode using a free utility such as Irfanview. Doing so typically fixes issues caused by corrupted image files. Irfanview comes with detailed instructions on how to reprocess JPG files in batch mode.

# 8 Specifications

**Adapter**: Input 100-240V 50/60Hz AC, Output 9V/1.5A DC

Card Reader: SD/SDHC Up to 32GB USB: USB flash drives up to 32GB

Photo Format: JPG

**Music Format:** MP3 up to 320kbps

Video Format: AVI MP4 Files, MPEG1/2/4 for video and MP3 for audio

LCD Screen:

|               | M1709Z        |
|---------------|---------------|
| Size          | 17.3-Inch TFT |
| Resolution    | 1600x900      |
| Aspect Ratio  | 16:9          |
| Brightness    | 250-500cd/m2  |
| Contrast      | 500-1000:1    |
| Response Time | 20ms          |

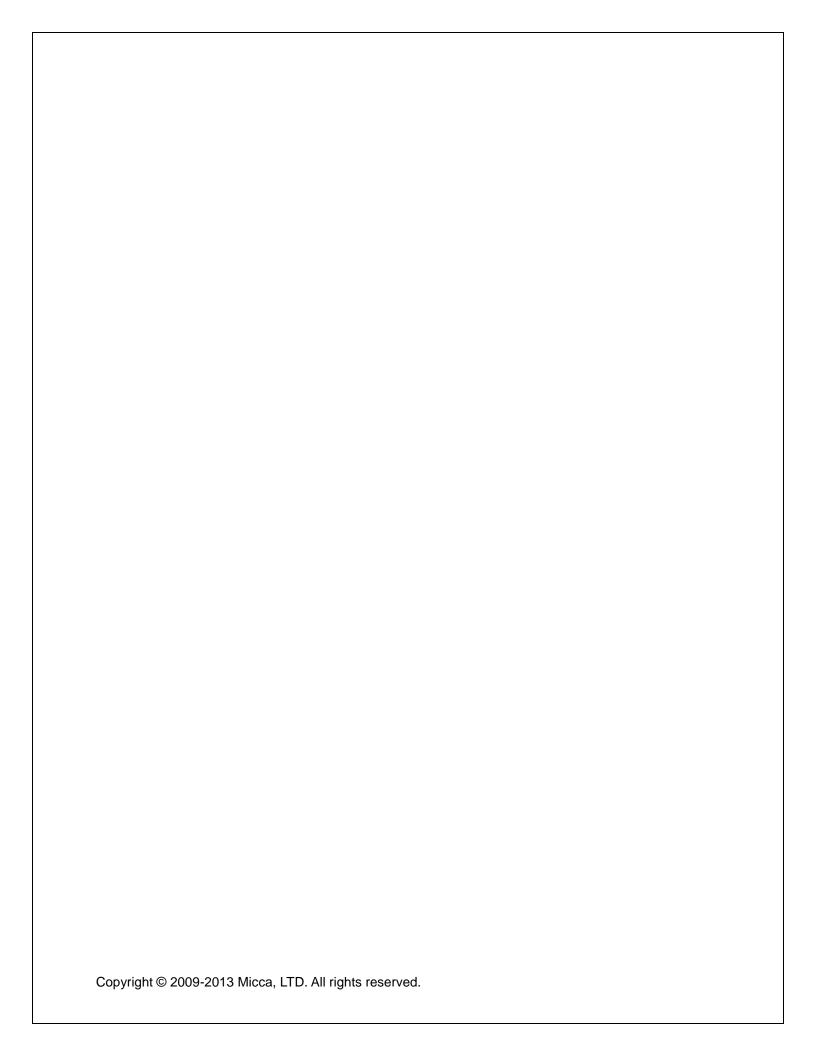

|                    | s manual is believed                            |  | esponsibility for its use |
|--------------------|-------------------------------------------------|--|---------------------------|
| nor for any infrin | gement of patents or<br>reserves the right to o |  | or this manual of the     |